# Sentinel RMS SDK v9.4.0

Quick Start Guide for Dynamic Entitlements

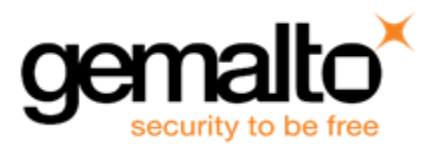

#### **Document Revision History**

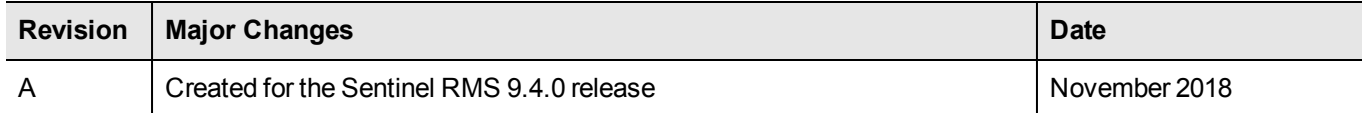

#### **Disclaimer and Copyrights**

All information herein is either public information or is the property of and owned solely by Gemalto NV. and/or its subsidiaries who shall have and keep the sole right to file patent applications or any other kind of intellectual property protection in connection with such information.

Nothing herein shall be construed as implying or granting to you any rights, by license, grant or otherwise, under any intellectual and/or industrial property rights of or concerning any of Gemalto's information.

This document can be used for informational, non-commercial, internal and personal use only provided that:

- **•** The copyright notice below, the confidentiality and proprietary legend and this full warning notice appear in all copies.
- **•** This document shall not be posted on any network computer or broadcast in any media and no modification of any part of this document shall be made.

Use for any other purpose is expressly prohibited and may result in severe civil and criminal liabilities.

The information contained in this document is provided "AS IS" without any warranty of any kind. Unless otherwise expressly agreed in writing, Gemalto makes no warranty as to the value or accuracy of information contained herein.

The document could include technical inaccuracies or typographical errors. Changes are periodically added to the information herein. Furthermore, Gemalto reserves the right to make any change or improvement in the specifications data, information, and the like described herein, at any time.

Gemalto hereby disclaims all warranties and conditions with regard to the information contained herein, including all implied warranties of merchantability, fitness for a particular purpose, title and non-infringement. In no event shall Gemalto be liable, whether in contract, tort or otherwise, for any indirect, special or consequential damages or any damages whatsoever including but not limited to damages resulting from loss of use, data, profits, revenues, or customers, arising out of or in connection with the use or performance of information contained in this document.

Gemalto does not and shall not warrant that this product will be resistant to all possible attacks and shall not incur, and disclaims, any liability in this respect. Even if each product is compliant with current security standards in force on the date of their design, security mechanisms' resistance necessarily evolves according to the state of the art in security and notably under the emergence of new attacks. Under no circumstances, shall Gemalto be held liable for any third party actions and in particular in case of any successful attack against systems or equipment incorporating Gemalto products. Gemalto disclaims any liability with respect to security for direct, indirect, incidental or consequential damages that result from any use of its products. It is further stressed that independent testing and verification by the person using the product is particularly encouraged, especially in any application in which defective, incorrect or insecure functioning could result in damage to persons or property, denial of service or loss of privacy.

© 1994 - 2018 Gemalto NV. All rights reserved. Gemalto, the Gemalto logo, are trademarks and service marks of Gemalto and are registered in certain countries.

**Product Version**: 9.4.0

**Document Number**: Revision A

**Release Date**: November 2018

# **CONTENTS**

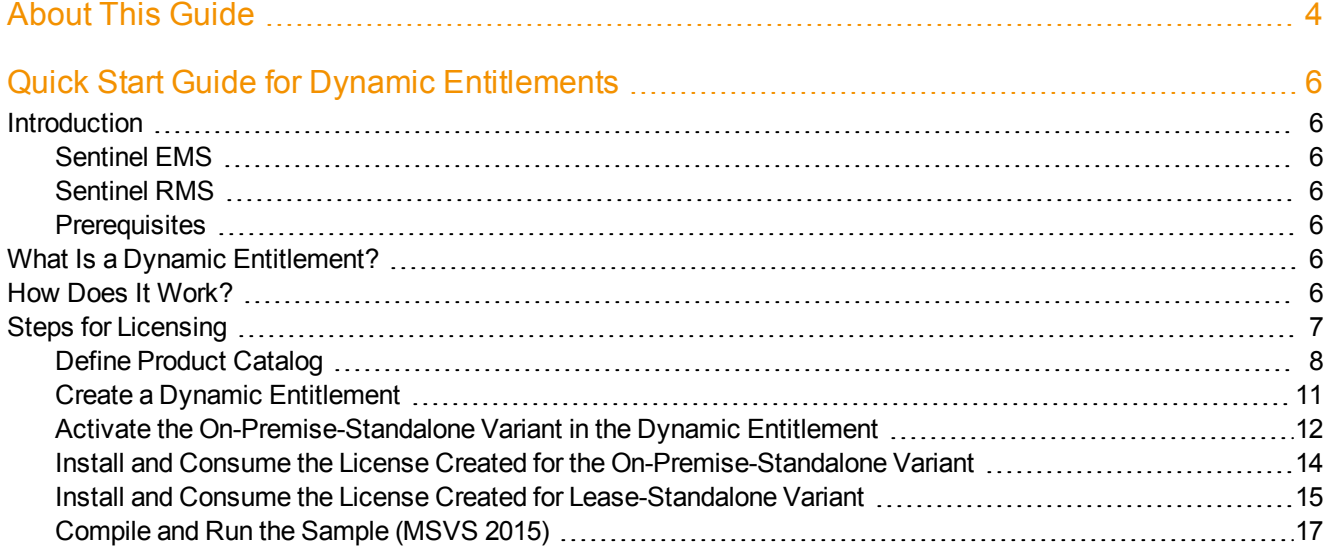

## **About This Guide**

<span id="page-3-0"></span>This document provides step by step instructions for creating and consuming dynamic entitlements.

## **Document Conventions**

This document uses standard conventions for describing the user interface and for alerting you to important information.

#### **Notes**

Notes are used to alert you to important or helpful information. They use the following format:

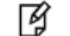

**Note:** Take note. Contains important or helpful information.

## **Cautions**

Cautions are used to alert you to important information that may help prevent unexpected results or data loss. They use the following format:

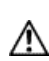

**CAUTION:** Exercise caution. Contains important information that may help prevent unexpected results or data loss.

## **Warnings**

Warnings are used to alert you to the potential for catastrophic data loss or personal injury. They use the following format:

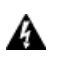

**WARNING! Be extremely careful and obey all safety and security measures. In this situation you might do something that could result in catastrophic data loss or personal injury.**

#### **Command Syntax and Typeface Conventions**

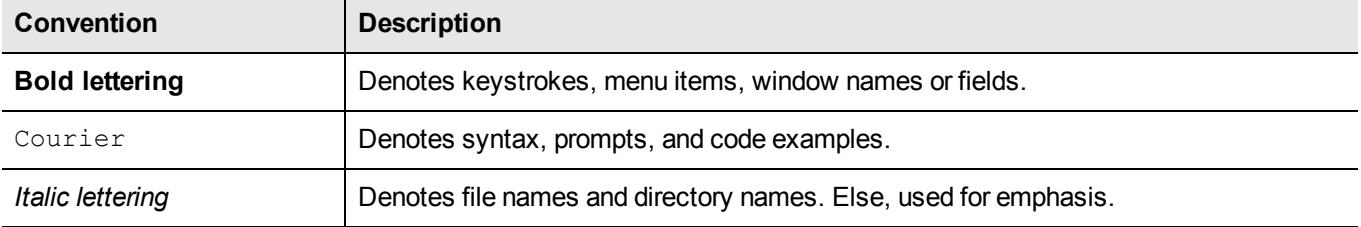

## **Support Contacts**

You can contact us using any of the following options:

## **Business Contacts**

To find the nearest office or distributor, use the following URL: <https://sentinel.gemalto.com/contact-us-sm/>

## **Technical Support**

To obtain assistance in using Gemalto Sentinel Products, feel free to contact our Technical Support team:

- **•** Customer Support Portal: (Preferred)
	- **–** <https://supportportal.gemalto.com/csm?id=sentinel>
- **•** Phone:
	- **–** AMER: 800-545-6608 (US toll free), +1-410-931-7520 (International)
	- **–** EMEA / APAC: <https://supportportal.gemalto.com/csm?id=sentinel> Click on "Contact us"
- **•** E-mail (only if having issue submitting the technical issue via portal) [technical.support@gemalto.com](mailto:technical.support@gemalto.com)

## **Downloads**

You may want to explore updated installers and other components here: <https://sentinelcustomer.gemalto.com/sentineldownloads/>

## <span id="page-5-0"></span>**Quick Start Guide for Dynamic Entitlements**

## <span id="page-5-1"></span>**Introduction**

This Quick Start guide provides step-by-step instructions on how to create and work with dynamic entitlements.

<span id="page-5-2"></span>You use Sentinel EMS to define the dynamic entitlement and Sentinel RMS to generate and install the licenses.

## **Sentinel EMS**

Sentinel EMS is a web-based Entitlement Management System that enables software developers and device manufacturers to define and manage their product portfolio and the associated licensing policies. The Sentinel EMS platform includes out-of-the-box interfaces for license generation, activation, tracking, reporting, and back-office integration and customer self-service portals.

<span id="page-5-3"></span>For more details, refer to the [Sentinel](http://sentinelems.gemalto.com/EMSdocs/UG/) EMS User Guide.

## **Sentinel RMS**

Sentinel RMS provides a set of APIs and tools to be integrated with the software that needs to be licensed and protected. Licenses are generated by the Sentinel RMS license generator that is integrated with Sentinel EMS. Licenses generated are uniquely encrypted for each software vendor so that only the application licensed by the specific vendor can use the licenses.

<span id="page-5-4"></span>For more details, refer to the Sentinel RMS [Developer's](http://sentinelrms.gemalto.com/RMSDocumentation/Vendor/Default.htm) Guide.

## **Prerequisites**

<span id="page-5-5"></span>To use this Quick Start, you must have access to Sentinel EMS.

## **What Is a Dynamic Entitlement?**

An **entitlement** refers to the rights of an end user to use a software package and includes information about who can use it and for what duration.

Dynamic entitlements offer a future-proof mechanism for licensing your products without sacrificing backward compatibility. When new versions of a product are released, you can make the version available to end customers without the need for a new entitlement. Backward compatibility is maintained because the dynamic entitlement not only includes the new product variant but also includes all the previous variants.

## <span id="page-5-6"></span>**How Does It Work?**

You create a dynamic entitlement using a version-less product as a line item. A **version-less** product includes all marketable features, acting as a template from which you derive variants.

A **variant** is a customized product definition that includes a subset of the features included in the version-less product. Whenever you modify a variant, the changes are automatically applied to the version-less product. As your product evolves, you can add features to your version-less product.

Although you create entitlements for version-less products, you activate licenses for the variants of these products. With a dynamic entitlement, users can activate any available variants linked with the version-less product within the overall entitlement quantity limit.

## <span id="page-6-0"></span>**Steps for Licensing**

A typical process of licensing an application involves the following steps:

- 1. Define [Product](#page-7-0) Catalog
- 2. Create a Dynamic [Entitlement](#page-10-0)
- 3. Activate the [On-Premise-Standalone](#page-11-0) Variant in the Dynamic Entitlement
- 4. Install and Consume the License Created for the [On-Premise-Standalone](#page-13-0) Variant

## <span id="page-7-0"></span>**Define Product Catalog**

This includes the following steps:

- 1. Log on to the [Sentinel](#page-7-1) EMS Portal
- 2. Create [Namespace](#page-7-2)
- 3. Create [License](#page-7-3) Models
- 4. Create a [Feature](#page-8-0)
- 5. Create a [Version-less](#page-9-0) Product
- 6. Create Variants of the [Version-Less](#page-10-1) Product

#### <span id="page-7-1"></span>**Log on to the Sentinel EMS Portal**

To log on to EMS, you need a user ID and password assigned by the administrator. The default user ID and password are shared in the Gemalto Sentinel Order Credential email.

Navigate to the URL on which your EMS instance is running, and enter the user ID and password to login to the portal.

#### **Note**:

- **•** If you are an EMSaaS customer, use the URL sent by Gemalto in email for login to EMS portal.
- **•** If you host EMS yourself, use the URL on which you are hosting EMS.
- **•** If you are an evaluation/trial customer, the EMS access URL is present in the trial portal. URL and credentials for trial portal are shared in the trial access details email.

To create a product catalog, you need to use the **Catalog** menu from the Sentinel EMS main menu.

#### **Note: First time logging on?**

放 Make sure that version-less products are enabled. In the Sentinel EMS portal, navigate to **Configure** > **Administration Console** > **General Configuration** to ensure that **Enable Version-less Product** is set to **Yes**.

#### <span id="page-7-2"></span>**Create Namespace**

A Namespace acts as a logical partition for your Sentinel EMS workspace. If you have different Product lines, you can maintain a different Namespace for each and define multiple Products in each Namespace. For details, refer to the [Sentinel](http://sentinelems.gemalto.com/EMSdocs/UG/) EMS User Guide.

- 1. Under **Catalog**, click **Namespaces**. The Namespaces page is displayed.
- 2. Click **New**. The **Create Namespace** page is displayed.
- 3. In the **Name** field, type **Global**.
- 4. Click **Save**.

#### <span id="page-7-3"></span>**Create License Models**

Now, you create one or more license models. In this example, we are creating two license models—**Lease-Standalone** and **On-Premise-Standalone**.

1. Under **Catalog**, click License Model. The License Model page is displayed.

- 2. In the left pane, use the **License Model Name** search criteria to search for the **Flexible License Model**. When selected, the License Model details are displayed in the right pane.
- 3. Click **Copy**. The Add License Model page is displayed.
- 4. In the Add License Model pane, do the following:
	- a. In the **License Model Name** field, type **Lease-Standalone**.
	- b. From the **Deployment Type** drop-down, select **Cloud Served - Lease**.
	- c. From the **License Type** drop-down, select **Standalone**.

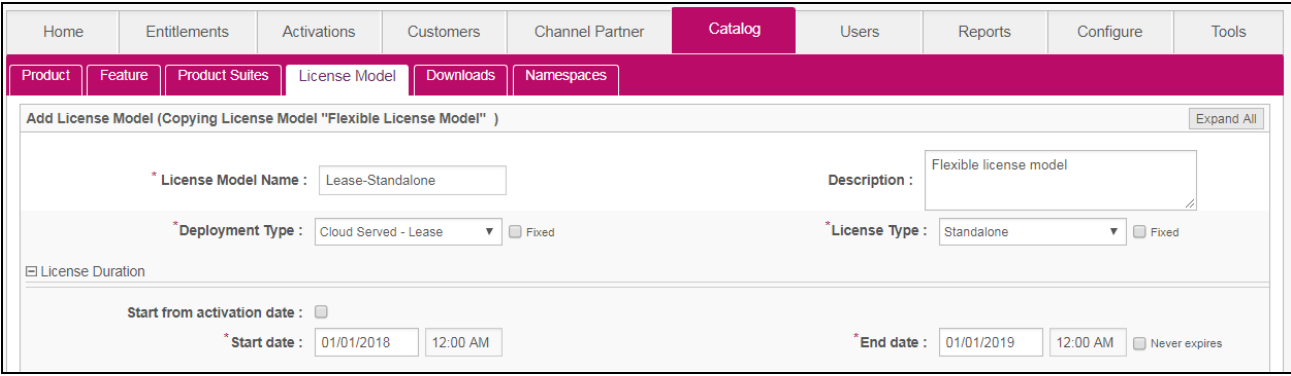

5. Expand the **Policy** section, and clear the **Enforce Clock Tampered** check box to disable time tampering detection.

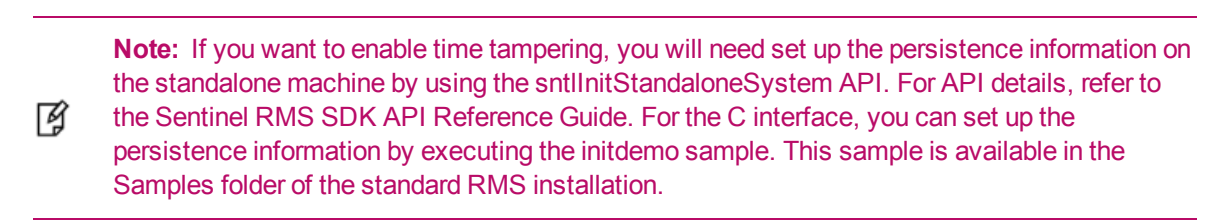

- 6. Expand the **Cloud Served** section, and clear the **Fingerprint Registration** check box. This specifies that the machine registration is not required to consume the entitlement.
- 7. Click **Save**.
- 8. Repeat steps 2-5 to create a new license with the following:
	- a. In the **License Model Name** box, type *On-Premise-Standalone*
	- b. In the **Deployment Type** box, select **On-Premise Served**.
	- c. In the **License Type** box, select **Standalone**.
- 9. Click **Save**.

#### <span id="page-8-0"></span>**Create a Feature**

Now, you create a feature named **Subtract**, which you can deploy later on your on-premise- or cloud-hosted environment.

- 1. Under **Catalog**, click **Feature**. The Feature page is displayed.
- 2. Click **New**. The Create Feature page is displayed.
- 3. From the **Namespace** drop-down, select **Global**.
- 4. In the **Feature Name** field, type **Subtract**.
- 5. In the **Feature Version** field, type **1**.
- 6. From the **License Models Available** list, select both **Lease-Standalone** and **On-Premise-Standalone**, and click the right arrow.

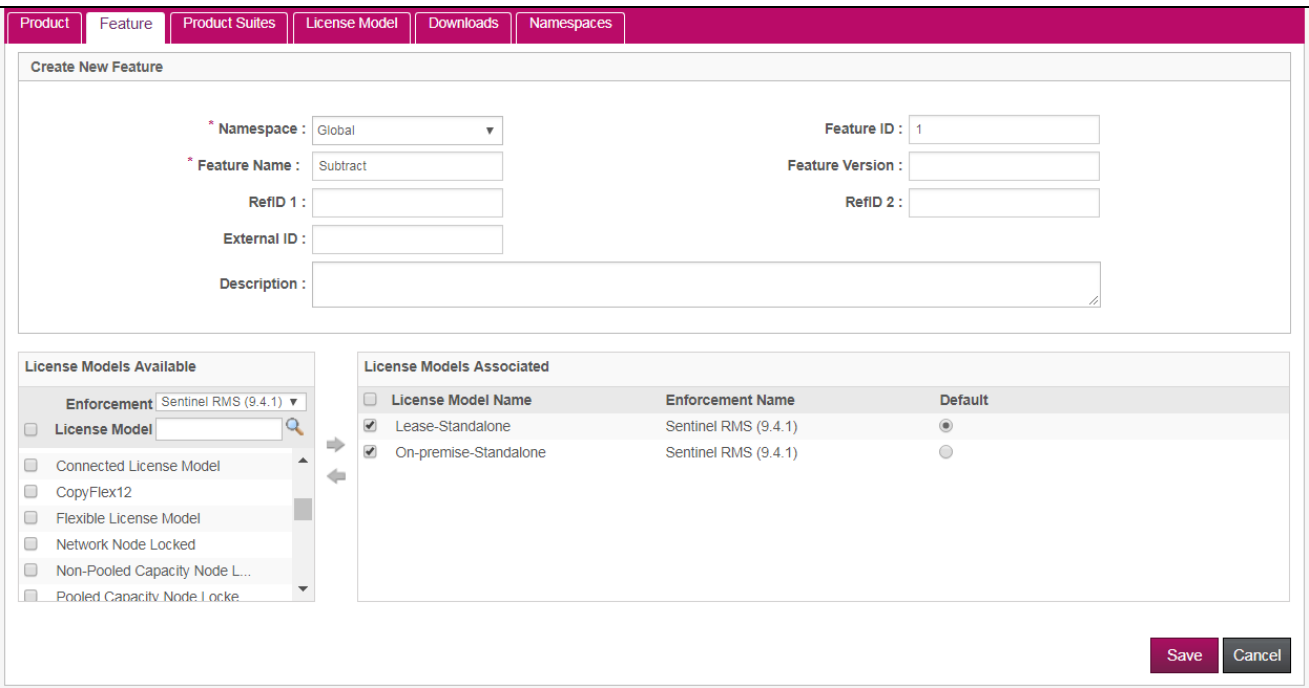

7. Click **Save**. The Subtract feature is now associated with the Standalone Lease and Standalone On-Premise license models.

#### <span id="page-9-0"></span>**Create a Version-less Product**

In this example, you will create the Calculator version-less product and associate the Subtract feature with it.

- 1. In the Sentinel EMS portal, select **Catalog** > **Product**.
- 2. In the Product tab, click **New**.
- 3. In the Create New Product pane, do the following:
	- a. From the **Namespace** drop-down, select **Global**.
	- a. For **Product Type**, select **Version-less**.
	- b. In the **Product Name** box, enter **Calculator**.
	- c. In the **Description** box, enter a description. The description is useful for identifying the product.
- 4. Associate the Subtract feature with the product. In the Available pane:
	- a. Select **Subtract**.
	- b. Click the right arrow  $\ast$  to add the Subtract feature to the **Features Associated** pane.

冏 **Note:** Do not select the **Fixed** check box.

- 5. Click **Save**. The **Calculator** product is added to the list of products in the Product tab as a draft with an orange status icon.
- 6. Click **Complete** to finalize the version-less product. The status icon changes to green.

#### <span id="page-10-1"></span>**Create Variants of the Version-Less Product**

In this section, you will create standalone and cloud-hosted variants for the Calculator product.

- 1. In the Sentinel EMS portal, make sure that the Product tab is open (**Catalog** > **Product**).
- <span id="page-10-2"></span>2. In the left pane of the Product tab, select the **Calculator** product.
- 3. Click **Create Variant**.
- 4. In the Copy pane, do the following:
	- a. In the **Version** box, select **Hosted v1**.
	- b. In the **Activation Method** box, select **Fixed**.
	- c. In the **Fixed Quantity** box, leave the value **1**. This specifies the quantity that is consumed in each activation.
- 5. In the **Description** box, add a description. This description is useful for identifying the variant during activation.
- 6. In the Features Associated pane, select **Subtract** and, from the Default License Model box, select **Lease-Standalone**.

**Note:** The Features Associated pane lists the features included in the variant. You can add or 冏 remove associated features using the right and left arrows.

- 7. Click **Save**.
- 8. Repeat steps [3](#page-10-2)-7 with the following differences:
	- a. In the Copy pane, in the **Version** box, select **On-Premise v1**.
	- b. In the Features Associated pane, from the Default License Model box, select **On-Premise-Standalone**.
- 9. Set the status for each variant to complete by selecting a variant in the list of products in the left pane and clicking **Complete**. The status icons change from orange to green, and you can now add the Calculator product to an entitlement.

#### <span id="page-10-0"></span>**Create a Dynamic Entitlement**

In this step, you will create an entitlement for the Calculator for a fictitious customer. The entitlement is dynamic because you are creating it for a version-less product.

- 1. In the Sentinel EMS portal, select **Entitlements** > **Entitlements**.
- 2. Click **New**.
- 3. In the Create New Entitlement pane:
	- a. Place the cursor in the **Customer Name** field and press any key. Click the **Add New** drop-down option that appears. The Create New Customer dialog box is displayed.
	- b. Enter the **Customer Name**, for example, **MyCustomer**. Also enter the **Customer ID**, for example, **MyCustomer**.

**Note:** Take a note of this Customer ID as you will require this during the SCP configuration 放 (explained in the later part of this document).

- c. Click **Save** to close the Create New Customer dialog box.
- d. In **Contact E-mail**, enter your email address to receive the entitlement certificate.
- e. In the **Start Date** box, accept the current date.
- f. For **End Date**, make sure that the **Never Expires** check box is selected.
- g. Make sure that the **Send Notification** check box is selected.

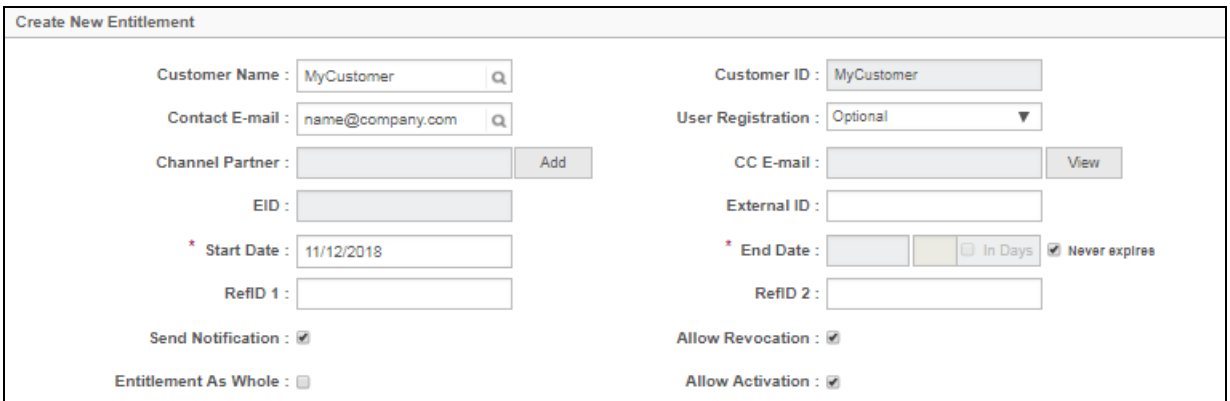

- 4. In the Product Details pane, click **Add Product**.
- 5. In the Search Product pane, search for the Calculator product, and click **Add**.

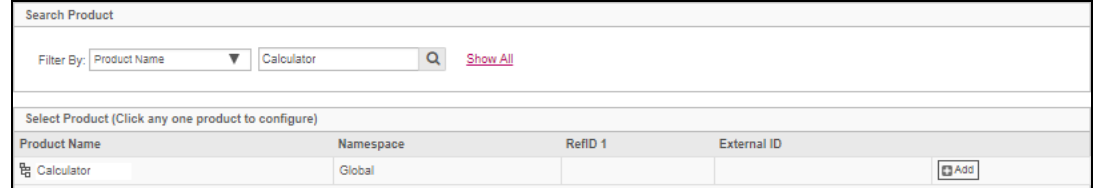

- 6. In the Configure Product pane, change the **Quantity** value to **2** and click **OK**. The Product Details pane is updated, and you can now activate the dynamic entitlement.
- 7. Click **Save** and confirm the operation. The new entitlement is added to the list of entitlements in the Entitlements tab as a draft with an orange status icon.
- 8. Click **Commit** and confirm the operation to finalize the entitlement. The status icon changes to green, and you can now activate the dynamic entitlement.

<span id="page-11-0"></span>The product is now ready for consumption by using any of the variants available.

#### **Activate the On-Premise-Standalone Variant in the Dynamic Entitlement**

In this step, you will activate the On-Premise-Standalone variant of the Calculator product. This will generate a license that the customer can use to run the locally installed version of the Calculator product.

- 1. In the Sentinel EMS portal, make sure that the Entitlements tab is open (**Entitlements** > **Entitlements**).
- 2. In the list of entitlements in the left pane, select the dynamic entitlement you created in the previous step for the Calculator product.
- 3. In the right pane, expand **Associated Products and Features** if the section is collapsed.
- 4. Make sure that the Calculator check box is selected and click **Activate**.
- 5. In the Activate Product(s) dialog box, select the **On-Premise v1** variant.

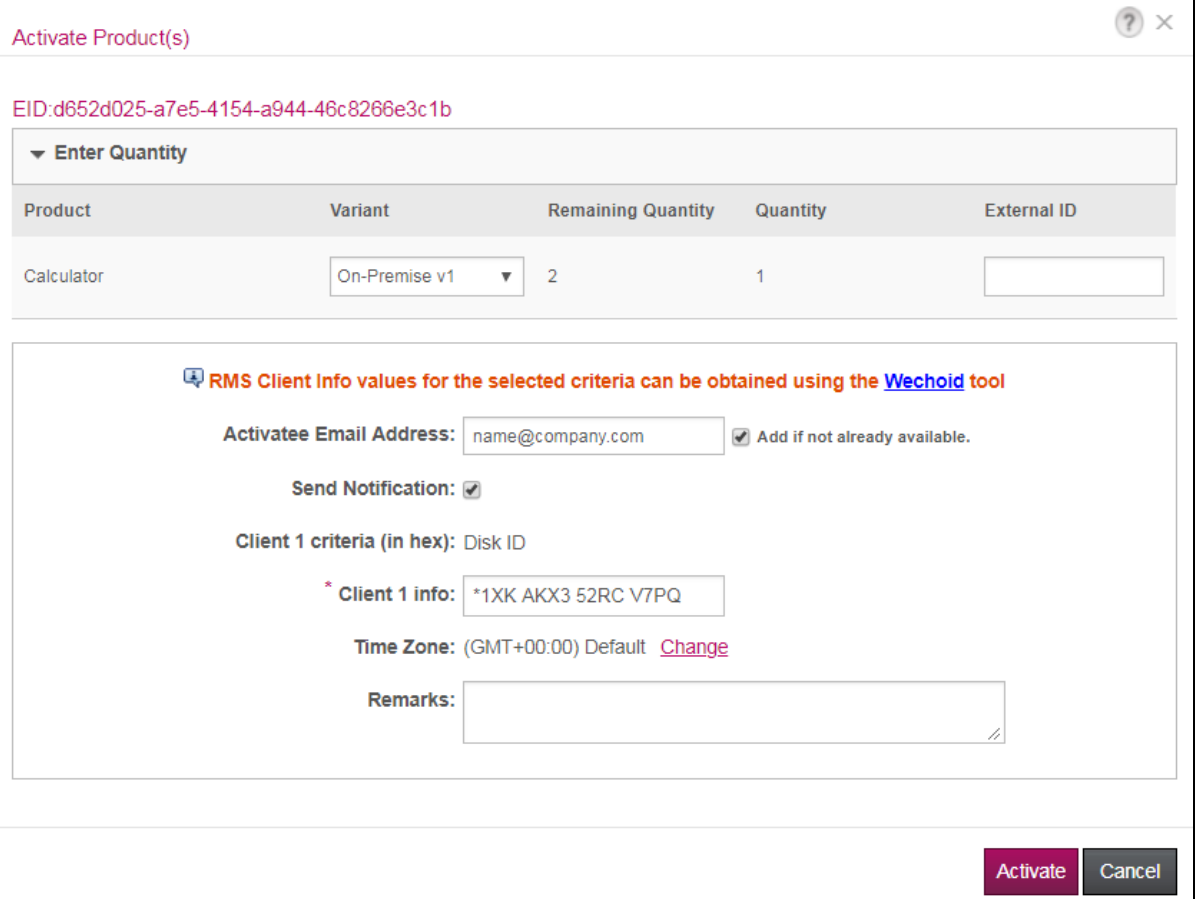

6. Click the **Wechoid** link to download the Wechoid utility. Run the Wechoid utility on the device on which you want to run the sample with the license.

**Note:** Wechoid is a Windows-based utility for generating locking codes based on the specified 冏 locking criteria.

7. Under **Locking Criteria**, ensure that none of the fields except **Disk ID** is selected. This is because for the purpose of this guide we are using only Disk ID as the locking criteria.

**Note:** The locking criteria must be the same as specified in the license model associated with 放 the entitlement; otherwise, the fingerprints in the license will not match the fingerprint on the device.

8. The **Code** field automatically displays the Fingerprint based on the selected locking criteria. Select and copy it.

**Note:** The terms "Locking Criteria", "Primary criteria", and "Locking Selector" are used interchangeably throughout this guide and within Sentinel EMS, tools, and documentation. Similarly, the terms "Locking Code", "Client info", and "Fingerprint" are used interchangeably.

佋 The former are used to define what machine characteristics the latter will be based on.

For details of these terms, refer to the Sentinel RMS [Developer's](http://sentinelrms.gemalto.com/RMSDocumentation/Vendor/Default.htm#DevGuide/Welcome to Sentinel RMS.htm) Guide.

- 9. After obtaining the Fingerprint from the Wechoid tool, return to the Activate Product(s) dialog box.
- 10. Paste the Fingerprint generated above into the **Client 1 info** field.
- 11. Click **Activate** to generate the license string.
- <span id="page-13-0"></span>12. Click **Save To File** to create a *lservrc* file that contains the generated license string.

#### **Install and Consume the License Created for the On-Premise-Standalone Variant**

To consume the license, you need to compile the RMS sample, install the license, and run the sample.

#### **Note:**

ᢙ - Microsoft Visual Studio 2015 has been used to explain the steps in this section. - Change 9.x to the RMS version you are using in all paths referring to the location of the sample or output, in the steps in this section.

#### **Compile Sample (MSVS 2015)**

You need to compile the *sntl\_demo.c* sample to get the executable application, which can be run to consume the license.

To compile the *sntl\_demo.c* sample:

- 1. Open Microsoft Visual Studio as Administrator.
- 2. Open the *Samples32.MSVS2008.sln* solution file in Visual Studio. This file is available in the *C:\Program Files (x86)\SafeNet Sentinel\Sentinel RMS Development Kit\9.x\Samples\C* folder.
- 3. Edit the *sntl\_demo.c* file:
	- h. In the **Solution Explorer**, navigate to the **sntl\_demo** folder, expand **Source Files** and double-click the *sntl\_ demo.c* file to open it.
	- i. Change #define CONTACT SERVER to no-net from localhost.
	- j. By default, the feature name is **Addition** and feature version is **1** in the sample source file. In the source file, change the feature name to **Subtract** and keep the feature version as **1**, similar to the values defined in EMS.
- 4. Before building the sample, you need to change the properties of the **sntl\_demo** project. To do so, right-click the **sntl\_demo** folder in the **Solution Explorer**, click **Properties**, and perform the following changes:
	- a. Add the library  $ws2.32.$ *lib* (Configuration properties > Linker > Input > Additional Dependencies).
	- b. Change the library path (Configuration properties > Linker > General > Additional Library Directories) to the following:

*C:\Program Files (x86)\SafeNet Sentinel\Sentinel RMS Development Kit\9.x\Development\C\Lib\MSVS2015\x86\Static\MT*

c. Change the output file path (Configuration properties > Linker > General > Output File) to the following:

*C:\Program Files (x86)\SafeNet Sentinel\Sentinel RMS Development Kit\9.x\Samples\C\Out\MSVS2015\x86\Debug\sntl\_demo.exe*

5. Build the sample. To do so, right-click the **sntl\_demo** folder in the **Solution Explorer**, and click **Build**. The output is the sample application executable created in the path that you have set in the step above.

#### **Install License**

For standalone applications, the license file (*lservrc*) containing the license strings should be in the same directory as the licensed application.

Copy the *lservrc* file in the folder containing the compiled sample.

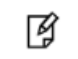

**Note:** You can use a different file name (other than *lservrc*) through the environment variables, licensing library API functions, and command-line switches.

#### **Run Sample**

Next, you need to run the sample application executable (*.exe*) to consume licenses. To run the *sntl\_demo.exe* file:

- 1. Open the command prompt as Administrator.
- 2. Change the directory to the output folder by running the following command:

*cd C:\Program Files (x86)\SafeNet Sentinel\Sentinel RMS Development Kit\9.x\Samples\C\Out\MSVS2015\x86\Debug*

3. Execute the *sntl\_demo.exe* file.

Once the sample compiles and runs, the Console window displays the execution results.

- 1. First, an application context is created.
- 2. The login call is executed to consume the license. Errors are thrown, if the license is not present (error 210018) or if the existing license on the machine has expired (error 214109).
- 3. When a valid license is present, information about the **Subtract** feature is displayed.
- 4. Press **Enter** to call the login API. This requests the license for the Subtract feature, as shown in the figure below:
- 5. The session information is displayed, which is the information for the current license session. Note that a successful license request creates a license session. For example, <tokensInUse> is shown as 1 because one license has been used with the call to the login API.
- 6. Afterward, the logout call is executed to release licenses.
- <span id="page-14-0"></span>7. Press **Enter** to close the sample.

## **Install and Consume the License Created for Lease-Standalone Variant**

#### **Prerequisite**

Download the SCL Add-on for Sentinel RMS package using the links given in the Gemalto Sentinel Order Credential email.

#### **Configure SCP**

You need to configure SCP to ensure that the sample application can fetch licenses from the cloud. Before configuring SCP, perform the following steps:

#### **Merge the Sentinel RMS SDK and SCL Add-on for Sentinel RMS Package**

You need to merge the contents of standard RMS SDK installation with the SCL Add-on for Sentinel RMS Package to:

- **•** Obtain SCL samples for the Cloud Served Lease Standalone license deployment mode, and
- **•** Setup the environment required for the execution of the samples

To merge the Sentinel RMS SDK and SCL Add-on for Sentinel RMS package:

- 1. Unzip the SCL Add-on for Sentinel RMS package (zip archive) by using the password received in the Gemalto Sentinel Order Secret email.
- 2. Unzip the Windows-specific SCL Add-on for Sentinel RMS package (*Sentinel Cloud Add-On Windows.zip*), and copy all its sub-folders (Development, Manuals, Redistributable, and Samples).
- 3. Go to the folder where RMS SDK is installed, that is: *C:\Program Files (x86)\SafeNet Sentinel\Sentinel RMS Development Kit\9.x\*.

Paste the folders copied in the step above, and confirm to merge the folders.

#### **Modify the SCP Configuration File**

To configure SCP, you need to modify the SCP configuration file (*sntlcloudp\_configuration\_<Vendor\_Alias>.xml*), which is available in the \Samples\C\ folder.

To configure SCP:

Navigate to the *Samples/C/* folder containing the SCP configuration file (*sntlcloudp\_configuration\_<Vendor\_ Alias>.xml*).

Double click the SCP configuration file to open it, and update the following:

a. Copy the YPS URL Dev from the Gemalto Sentinel Order emails or from the trial portal for an evaluation customer and specify it in the SCP configuration file.

<YPSaddress value="https://sin01\_heppq.prod.sentinelcloud.com/YPServer" />

b. Update **Customer ID** to *MyCustomer*.

<Customer id="MyCustomer" />

c. In the **FingerprintFriendlyName** element, set the value to the host name of the standalone machine on which you want to request license.

Example:

<FingerprintFriendlyName value="host\_name"/>

d. Specify the product key in the  $p$ kid element and variant in the productvariant element, to configure the specific product and variant from which licenses are to be fetched by SCP. The product key is mentioned in the License Certificate email.

Example:

```
<ProductKeys>
      <ProductKey pkid="0ca278a5-b504-4be3-a969-99d0fc1b9376" productvariant="Hosted v1" />
</ProductKeys>
```
## <span id="page-16-0"></span>**Compile and Run the Sample (MSVS 2015)**

You need to compile the *sntl\_lease\_demo* sample to get the executable application, which can be run to consume the license.

To compile the *sntl\_lease\_demo.c* sample:

- 1. Open Microsoft Visual Studio as Administrator.
- 2. Open the *sntl\_lease\_sample.MSVS2008.sln* solution file in Visual Studio. This file is available in the *\Samples\C\* folder.
- 3. By default, the feature name is **Addition** and feature version is **1** in the sample source file. In the source file, change the feature name to **Subtract** and keep the feature version as **1**, similar to the values defined in EMS.
- 4. Build the sample. To do so, right-click the **sntl\_lease\_demo** folder in the Solution Explorer, and click **Build**. The output is the sample application executable (*.exe)* in one of the following directories depending on the configuration setting (Release or Debug):

\*Samples\C\Out\MSVS2008\x86\Release \Samples\C\Out\MSVS2008\x86\Debug*

Next, you need to run the sample application executable (*.exe)* to consume licenses. To run the *sntl\_lease\_demo.exe* file:

- 1. Place the SCP configuration file in the same directory as the sample.
- 2. Open the command prompt as **Administrator**.
- 3. Change the directory to the output folder by running the following command:

*cd C:\Program Files (x86)\SafeNet Sentinel\Sentinel RMS Development Kit\9.x\Samples\C\Out\MSVS2008\x86\Release*

4. Execute the *sntl\_lease\_demo.exe* file.

#### **Note for Microsoft Visual Studio 2015**

Use the *sntl\_lease\_sample.MSVS2015.mak* file to build the sample for Microsoft Visual Studio 2015. The command to use the *.mak* file is:

nmake /f sntl lease sample.MSVS2015.mak all

The output executable will be available in the corresponding folder (*\MSVS2015\x86*).

#### **Output of the Sample**

Once the sample compiles and runs, the Console window displays the execution results.

- 1. An application context is created, and SCP initiates the retrieval of licenses from the cloud. The login call is also executed to consume the license.
- 2. If the license is not fetched (error 210018) or the existing license on the machine has expired (error 214109), the *sntl\_licensing\_transfer* API with the *sync* action is executed to fetch the license again. In the figure below, the login API call has returned the error 210018 to indicate that the license has not been fetched. So, press **Enter** to sync licenses from SCC to the machine. The "Successful" message indicates that SCP has initiated the retrieval of licenses from the cloud again.
- 3. Press **Enter** to get sync lease job information.
- 4. Press **Enter** to call the login API. This requests licenses for the Subtract feature.
- 5. Press **Enter**. The information for the Subtract feature is displayed.
- 6. Press **Enter**. The session information is displayed, which is the information for the current license session . Note

that a successful license request creates a license session. For example, <tokensInUse> is shown as 1 because one license has been used with the call to the login API.

Next, the refresh API is called to periodically refresh the license and keep the license session alive for a longer period.

Afterward, the logout call is executed to release licenses.

7. Press **Enter** to close the sample.

#### **Error Code**

Refer to the Sentinel RMS SDK API [Reference](http://sentinelrms.gemalto.com/RMSDocumentation/APIREF/Default.htm) Guide for information about errors and status codes.